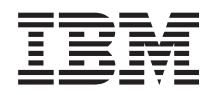

IBM Systems - iSeries Gestión de sistemas Trabajar con supervisores

*Versión 5 Release 4*

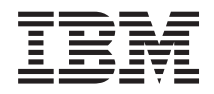

IBM Systems - iSeries Gestión de sistemas Trabajar con supervisores

*Versión 5 Release 4*

#### **Nota**

Antes de utilizar esta información y el producto al que hace referencia, lea la información de la sección ["Avisos",](#page-26-0) en la página 21.

#### **Séptima edición (febrero de 2006)**

Esta edición se aplica a la versión 5, release 4, modificación 0 de IBM i5/OS (producto número 5722-SS1) y a todos los releases y modificaciones subsiguientes hasta que se indique lo contrario en nuevas ediciones. Esta versión no se ejecuta en todos los modelos de sistema con conjunto reducido de instrucciones (RISC) ni tampoco se ejecuta en los modelos CISC.

**© Copyright International Business Machines Corporation 1998, 2006. Reservados todos los derechos.**

# **Contenido**

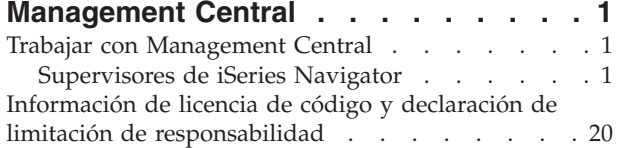

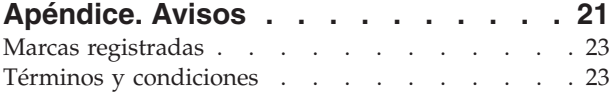

# <span id="page-6-0"></span>**Management Central**

¿Le interesa hacer sus tareas de administración de sistemas más sencillas, más fáciles, más rápidas y mucho menos repetitivas? ¿Está buscando el modo de reducir el coste total general de propiedad del servidor? iSeries Navigator le proporciona la tecnología que necesita para realizar las tareas de gestión de sistemas en uno o varios servidores simultáneamente.

Pulse Management Central en iSeries Navigator para descubrir un conjunto de funciones de gestión de sistemas fáciles de utilizar que se entregan como parte del sistema operativo base. Management Central de iSeries Navigator le permite gestionar uno o varios sistemas mediante un sistema central único. Seleccione un servidor que se utilizará como sistema central y, a continuación, añada sistemas de punto final a la red de Management Central. Puede crear grupos de sistemas de punto final similares o relacionados entre sí para facilitar aún más la gestión y la supervisión de los sistemas. El sistema central se encargará de gestionar todas las comunicaciones. Puede beneficiarse de opciones como, por ejemplo, la planificación y operaciones no atendidas. Descubrirá que Management Central es flexible y fácilmente manipulable para adecuarlo a sus necesidades.

Con iSeries Navigator para Wireless, los administradores tienen incluso más flexibilidad a la hora de acceder e interactuar con Management Central. Consulte la Visión general de iSeries Navigator para Wireless que le ofrecerá consejos sobre los dispositivos que debe utilizar, cómo debe instalar y configurar los elementos necesarios, y tendrá una visión general de las funciones.

#### **Información relacionada**

Visión general de iSeries Navigator para Wireless

# **Trabajar con Management Central**

Una vez configurado Management Central, puede utilizarlo para simplificar las tareas de administración del servidor.

# **Supervisores de iSeries Navigator**

Los supervisores visualizan información actual relativa al rendimiento de los sistemas. Además, puede utilizarlos para realizar acciones predefinidas cuando se produce un evento específico. Puede utilizar los supervisores de sistema, mensajes, trabajos, archivos y transacciones B2B para visualizar y supervisar información relativa a los sistemas. Los supervisores de sistema y trabajos utilizan los datos de rendimiento recogidos por los Servicios de recogida.

Los supervisores incluidos en iSeries Navigator utilizan los datos de los Servicios de recogida para realizar el seguimiento de los elementos de rendimiento del sistema de especial interés. Además, pueden realizar acciones especificadas cuando se producen determinados eventos, como por ejemplo el porcentaje de utilización de la CPU o el estado de un trabajo. Puede utilizar supervisores para visualizar y gestionar el rendimiento en varios sistemas y grupos de sistemas.

Con los supervisores, puede iniciar un supervisor y, a continuación, realizar otras tareas en el servidor, en iSeries Navigator o en el PC. En realidad, incluso podría apagar el PC. iSeries Navigator seguirá supervisando y ejecutando los mandatos o acciones de umbral que haya especificado. El supervisor se ejecutará hasta que lo detenga. También puede utilizar supervisores para gestionar el rendimiento de forma remota accediendo a ellos con iSeries Navigator para Wireless.

iSeries Navigator suministra los siguientes tipos de supervisores:

#### **Supervisor de sistemas**

Recoge y visualiza datos de rendimiento a medida que se producen o hasta un máximo de una

hora. Los gráficos detallados ayudan a visualizar lo que ocurre en los servidores a medida que se produce. Puede elegir diversas métricas (mediciones de rendimiento) para recoger aspectos específicos del rendimiento del sistema. Por ejemplo, si está supervisando el promedio de utilización de CPU del servidor, puede pulsar cualquier punto de recogida del gráfico para ver un diagrama de detalles que muestra los 20 trabajos con la utilización de CPU más elevada. A continuación, puede pulsar cualquiera de estos trabajos con el botón derecho del ratón para trabajar directamente con él.

#### **Supervisor de trabajos**

Permite supervisar un trabajo o una lista de trabajos en función del nombre de trabajo, el usuario del trabajo, el tipo de trabajo, el subsistema o el tipo de servidor. Puede elegir entre diversas métricas para supervisar el rendimiento, el estado o los mensajes de error de un trabajo. Para trabajar directamente con un trabajo, simplemente púlselo con el botón derecho del ratón en la lista que se muestra en la ventana Supervisor de trabajos.

#### **Supervisor de mensajes**

Puede comprobar si la aplicación se ejecuta satisfactoriamente o supervisar mensajes específicos de importancia crítica para las necesidades de la empresa. Desde la ventana Supervisor de mensajes, puede ver los detalles de un mensaje, responder a un mensaje, enviar un mensaje y suprimir un mensaje.

#### **Supervisor de actividad B2B**

Si tiene configurada una aplicación como Connect para iSeries, puede utilizar un supervisor de actividad B2B para supervisar las transacciones B2B. Puede ver un gráfico de las transacciones activas a lo largo del tiempo, y puede ejecutar mandatos automáticamente cuando se desencadenan umbrales. Puede buscar y visualizar una determinada transacción, así como ver un gráfico de barras de los pasos detallados de dicha transacción en concreto.

#### **Supervisor de archivos**

Puede supervisar uno o varios archivos seleccionados para encontrar una serie de texto especificada, un tamaño especificado o cualquier modificación realizada en los archivos.

Para obtener más información sobre los supervisores, consulte los siguientes temas:

#### **Conceptos relativos a los supervisores**

Los supervisores pueden visualizar datos de rendimiento en tiempo real. Además, pueden supervisar continuamente el sistema para ejecutar un mandato seleccionado cuando se alcanza un umbral determinado. Debe conocer cómo funcionan los supervisores, lo que pueden supervisar y cómo pueden responder a una situación de rendimiento determinada.

Los supervisores del sistema visualizan los datos almacenados en los objetos de recogida generados y conservados por los Servicios de recogida. Los supervisores del sistema visualizan datos a medida que se recogen, durante una hora como máximo. Para visualizar períodos de datos más largos, debe utilizar el Historial de gráficos. Puede cambiar la frecuencia de la recogida de datos en las propiedades del supervisor, con lo que alterará temporalmente los valores de los Servicios de recogida.

Puede utilizar supervisores para realizar el seguimiento y la búsqueda de muy diversos elementos del rendimiento del sistema y puede ejecutar muchos supervisores simultáneamente. Si se utilizan conjuntamente, los supervisores ofrecen una herramienta sofisticada para observar y gestionar el rendimiento del sistema. Por ejemplo, al implementar una nueva aplicación interactiva, puede utilizar un supervisor de sistemas para priorizar la utilización de recursos de un trabajo, un supervisor de trabajos para observar y manejar los trabajos problemáticos y un supervisor de mensajes para alertarle si se produce un mensaje determinado en cualquiera de los sistemas.

# **Establecer umbrales y acciones**

Al crear un supervisor, puede especificar las acciones que deban producirse cuando la métrica del sistema llegue a un nivel de umbral especificado o se produzca un evento. Cuando se alcanzan niveles de umbral

o se producen eventos, puede elegir ejecutar un mandato OS/400 en los sistemas finales, como por ejemplo enviar un mensaje o retener una cola de trabajos. Además, puede indicar que el supervisor realice varias acciones predefinidas, como por ejemplo que actualice las anotaciones de eventos y que le alerte mediante una alarma en el PC o lanzando el supervisor. Finalmente, puede restablecer automáticamente el supervisor especificando un segundo nivel de umbral que haga que el supervisor reanude la actividad habitual al alcanzarlo.

# **Supervisores de trabajos y Servicios de recogida**

Para evitar un impacto negativo sobre el sistema, debe entender cómo utilizan las diversas métricas del supervisor de trabajos los Servicios de recogida.

Las métricas disponibles para un supervisor de trabajos son:

- v Cuenta de trabajos
- v Mensaje de anotaciones de trabajo
- v Estado del trabajo
- v Valores numéricos de trabajo
- v Valores numéricos de resumen

Los datos de las métricas de valores numéricos de trabajos y de resumen provienen de los Servicios de recogida. La carga de trabajo global para la obtención de estos datos es mínima y no resulta afectada por el número de trabajos específicos que se supervisan. Son necesarios dos intervalos de datos de los Servicios de recogida para que pueda calcularse el primer punto o valor de métrica de datos. Por ejemplo, si el intervalo de recogida es de 5 minutos, serán necesarios más de 5 minutos para conocer el primer valor de métrica.

La carga de trabajo global de las métricas de mensajes de anotaciones de trabajo y estado de trabajo es mucho más costosa en cuanto a los recursos de CPU necesarios para obtener la información. Además, el número de trabajos supervisados, junto con el intervalo de recogida, afectan a la cantidad de carga global de CPU necesaria. Por ejemplo, un supervisor de trabajos con un intervalo de 5 minutos tendrá seis veces más de cantidad de carga global de proceso que si el intervalo de recogida fuera de 30 minutos.

#### **Información relacionada**

Acerca de los Servicios de recogida

#### **El trabajo QYRMJOBSEL:**

Para cada supervisor de trabajos que se ejecuta, se inicia un trabajo QYRMJOBSEL. Este tema describe la finalidad del trabajo QYRMJOBSEL y las causas de su finalización.

El trabajo QYRMJOBSEL utiliza la información especificada en la página General de la definición del supervisor de trabajos (**Management Central** → **Supervisores** → **Trabajos** → **Pulse un supervisor con el botón derecho del ratón y pulse Propiedades**) con los datos de los Servicios de recogida (QYPSPFRCOL) para determinar los trabajos específicos que deben supervisarse. A continuación, estos trabajos se visualizan en la mitad inferior de la ventana de estado del supervisor de trabajos.

Aunque solo se esté ejecutando un trabajo, QYRMJOBSEL sigue examinando todos los datos de trabajos activos de los Servicios de recogida para determinar cuántos trabajos se están ejecutando, si se han iniciado instancias nuevas o si han finalizado instancias que se estaban ejecutando durante el intervalo anterior. El trabajo QYRMJOBSEL realiza este análisis en cada intervalo. Así, la cantidad de recursos de CPU necesarios para que QYRMJOBSEL realice esta función queda determinada por la cantidad de trabajos activos del sistema. Cuantos más trabajos activos, más trabajos deberá analizar QYRMJOBSEL.

Además, el trabajo QYRMJOBSEL registra con los Servicios de recogida los datos de sondeo necesarios, pero no puede notificar el intervalo de notificación. Por tanto, siempre se encuentra en el intervalo más bajo con el que se ejecutan los Servicios de recogida. Por tanto, un intervalo de recogida más pequeño significa que este proceso se realizará con mayor frecuencia.

Por ejemplo, suponga que el servidor del supervisor de trabajos inicia un trabajo supervisor a intervalos de recogida de 5 minutos. A continuación, se inicia otro supervisor que utiliza los Servicios de recogida, pero con un intervalo más corto. Como resultado, QYRMJOBSEL recibe los datos del intervalo más corto o más frecuente. Si el intervalo más corto es de 30 segundos, se producirá un aumento de 10 veces en la cantidad de datos procesados por QYRMJOBSEL, aumentando con ello la necesidad de recursos de CPU.

Cuando el supervisor de trabajos se detiene, su trabajo QYRMJOBSEL asociado recibe una instrucción ENDJOB inmediata y termina con un código CPC1125 de finalización de gravedad 50. Este es el procedimiento habitual de eliminación de QYRMJOBSEL del sistema.

**Nota:** Para que QYRMJOBSEL funcione correctamente, el huso horario de Java debe estar establecido correctamente. Esta operación se realiza estableciendo el valor del sistema QTIMZON.

#### **Los trabajos QZRCSRVS y su impacto sobre el rendimiento:**

Los supervisores de trabajos se conectan a un trabajo QZRCSRVS para cada trabajo supervisado en las métricas de Mensajes de anotaciones de trabajo y Estado de trabajo. Cuantos más trabajos se supervisen con estas métricas, más trabajos QZRCSRVS se utilizarán.

Los trabajos QZRCSRVS no son trabajos de Management Central. Son trabajos del Servidor de mandatos remotos TCP de i5/OS que el servidor Java de Management Central utiliza para llamar a mandatos y API. Para poder procesar las llamadas a las API en las métricas Mensajes de anotaciones de trabajo y Estado de trabajo de manera oportuna dentro del intervalo del supervisor de trabajos, se llama a las API para cada trabajo de manera concurrente a intervalos regulares.

Si ambas métricas se especifican en el mismo supervisor, se inician dos trabajos QZRCSRVS para cada trabajo. Por ejemplo, si se supervisan los mensajes de anotaciones de trabajo de 5 trabajos, se inician 5 trabajos QZRCSRVS para dar soporte al supervisor. Si se supervisan los mensajes de anotaciones de trabajo y el estado de trabajo de 5 trabajos, se inician 10 trabajos QZRCSRVS.

Por tanto, en los sistemas estándar, al utilizar las métricas Mensajes de anotaciones de trabajo y Estado de trabajo, es aconsejable limitar a un máximo de 40 el número de trabajos supervisados en un sistema pequeño. (En los sistemas más grandes el número de trabajos supervisados puede ser mayor. Sin embargo, debe tener una idea clara de los recursos utilizados al supervisar más trabajos y determinar el número que puede permitirse supervisar). También debe limitar severamente la utilización de estas dos métricas para supervisar subsistemas, ya que puede provocar la ejecución de un gran número de trabajos QZRCSRVS. (Un supervisor de trabajos que utilice solo las demás métricas y no utilice Estado de trabajo ni Mensajes de anotaciones de trabajo no utilizará trabajos QZRCSRVS).

#### **Ajuste de los trabajos QZRCSRVS**

Para los trabajos que pasan el trabajo a los trabajos QZRCSRVS, el subsistema especificado en la API QWTPCPUT determina dónde se ejecutan los trabajos QZRCSRVS. QWTPCPUT se llama durante el proceso de la API QYSMPUT. Esta API recupera la información de subsistema del objeto QUSRSYS/QYSMSVRE \*USRIDX y la utiliza en la llamada a QWTPCPUT. Tal como se suministran, los trabajos QZRCSRVS son trabajos de preinicio que se ejecutan en el subsistema QUSRWRK, y es allí donde se direccionan las conexiones.

Si finaliza los trabajos de preinicio de QUSRWRK con el mandato ENDPJ, los trabajos QZRCSRVS se inician como trabajos por lotes inmediatos en el subsistema QSYSWRK siempre que se solicita una conexión. No se inician trabajos antes de la conexión.

Puede configurar el sistema de forma que puedan ejecutarse trabajos de preinicio desde cualquier subsistema. También puede configurar el sistema para que impida totalmente la utilización de trabajos por lotes inmediatos. Si los trabajos servidores del Supervisor de trabajos llaman a funciones de Java Toolbox para pasar trabajo a QZRCSRVS, estarán utilizando la API QYSMPUT y el trabajo deberá ejecutarse en el subsistema almacenado en el índice de usuarios.

# **Limpieza de QZRCSRVS**

Una vez cada hora se ejecuta una hebra de limpieza para determinar si un supervisor de trabajos sigue utilizando un trabajo QZRCSRVS. Determina si el trabajo se ha utilizado como mínimo dos veces dentro del intervalo máximo del supervisor de trabajos. Si el trabajo no se ha utilizado durante las dos horas anteriores, finaliza. Para esta comparación se utilizan indicaciones de la hora Java, por lo que es necesario que el valor de huso horario utilizado por Java sea correcto (valor del sistema QTIMZON).

Los trabajos QZRCSRVS se eliminan automáticamente dos horas después de que finalice el trabajo al que dan soporte. Del mismo modo, los trabajos QZRCSRVS finalizarán si se detiene el supervisor de trabajos que los ha creado o si Management Central finaliza.

**Nota:** Dado que el supervisor de trabajos de Management Central supervisa trabajos activos, puede que reciba mensajes como ″El identificador interno de trabajo ya no es válido″ en el trabajo QZRCSRVS. Esto sucede habitualmente cuando un trabajo supervisado con las métricas Mensajes de anotaciones de trabajo o Estado de trabajo finaliza mientras el supervisor está en ejecución.

# **Crear un supervisor**

La creación de un supervisor es un proceso rápido y sencillo que empieza en la ventana Supervisor nuevo. En iSeries Navigator, expanda Management Central, expanda **Supervisores**, pulse con el botón derecho del ratón sobre el tipo de supervisor que desea crear (por ejemplo, **Trabajos**) y pulse **Supervisor nuevo**.

Una vez que haya dado nombre al nuevo supervisor, el siguiente paso es especificar lo que desea supervisar. Si está creando un supervisor de trabajos, seleccionará los trabajos que desea supervisar. Procure supervisar el mínimo número de trabajos que le proporcionen la información que necesita. La supervisión de un gran número de trabajos puede tener un impacto en el rendimiento del sistema.

Puede especificar los trabajos que desea supervisar de las siguientes maneras:

#### **Trabajos a supervisar**

Puede especificar los trabajos por el nombre del trabajo, el usuario del trabajo, el tipo de trabajo y subsistema. Al especificar el nombre del trabajo, el usuario del trabajo y el subsistema, puede utilizar un asterisco (\*) como comodín para representar uno o más caracteres.

#### **Servidores a supervisar**

Puede especificar trabajos por sus nombres de servidor. Seleccione de la lista de **Servidores disponibles** en la pestaña **Servidores a supervisar**. También puede especificar un servidor personalizado pulsando el botón **Añadir servidor personalizado** en la página Supervisor nuevo o Propiedades del supervisor - General en la pestaña **Servidores a supervisar**. Para crear un servidor personalizado, utilice la API Cambiar trabajo (QWTCHGJB).

Si se especifican varios criterios de selección de trabajos, se supervisarán todos los trabajos que coincidan con cualquiera de los criterios.

Para obtener más información sobre estas y otras tareas y temas de Management Central, consulte la ayuda detallada de tareas que está disponible en la ventana de iSeries Navigator. Pulse **Ayuda** en la barra de menús y seleccione **Visión general de iSeries Navigator** → **Management Central**.

#### **Seleccionar las métricas:**

Para cada tipo de supervisor, Management Central ofrece varias mediciones, conocidas como *métricas*, para ayudarle a determinar distintos aspectos de la actividad del sistema. Una métrica es una medición de una característica concreta de un recurso del sistema o del rendimiento de un programa o de un sistema.

Para un *supervisor de sistemas*, puede seleccionar una amplia variedad de métricas disponibles como, por ejemplo, la utilización de CPU, el tiempo de respuesta interactiva, la velocidad de transacción, la utilización de brazos de disco, el almacenamiento de disco y la utilización de IOP de disco, entre otras.

Para un *supervisor de mensajes*, puede especificar uno o varios ID de mensaje, tipos de mensaje o niveles de gravedad. También puede seleccionar de una lista de conjuntos predefinidos de mensajes que están asociados a un tipo concreto de problema como, por ejemplo, un problema de enlace de comunicaciones, un problema de cables o hardware, o un problema de módem.

Para un *supervisor de archivos*, puede seleccionar que se supervise una serie de texto especificada o un tamaño especificado en varios sistemas de punto final. O bien, puede seleccionar que se desencadene un evento siempre que se modifique un archivo especificado. Puede seleccionar uno o varios archivos que desee supervisar, o puede seleccionar la opción **Anotaciones históricas**, con lo que se supervisarán las anotaciones históricas de i5/OS (QHST).

Para un *supervisor de trabajos*, las métricas disponibles incluyen la cuenta de trabajos, el estado del trabajo, los mensajes de anotaciones de trabajo, la utilización de CPU, la velocidad de E/S lógica, la velocidad de E/S de disco, la velocidad de E/S de comunicaciones y la velocidad de transacción, entre otras.

La página Métricas de la ventana Supervisor nuevo le permite ver y modificar las métricas que desea supervisar. Para acceder a esta página, pulse **Supervisores**, pulse con el botón derecho del ratón sobre el supervisor que desea crear (por ejemplo, **Trabajos**) y, a continuación, pulse **Supervisor nuevo**. Cumplimente los campos necesarios y pulse la pestaña **Métricas**.

Utilice la ayuda en línea para seleccionar las métricas. No olvide especificar valores de umbral que le permitirán recibir y especificar las acciones que hay que realizar cuando se alcanza un determinado valor (que se llama valor desencadenante).

# **Métricas de supervisor de trabajos**

Puede utilizar cualquier métrica, un grupo de métricas o todas las métricas que aparecen en la lista para incluir en el supervisor. Las métricas que puede utilizar en un supervisor de trabajos son las siguientes:

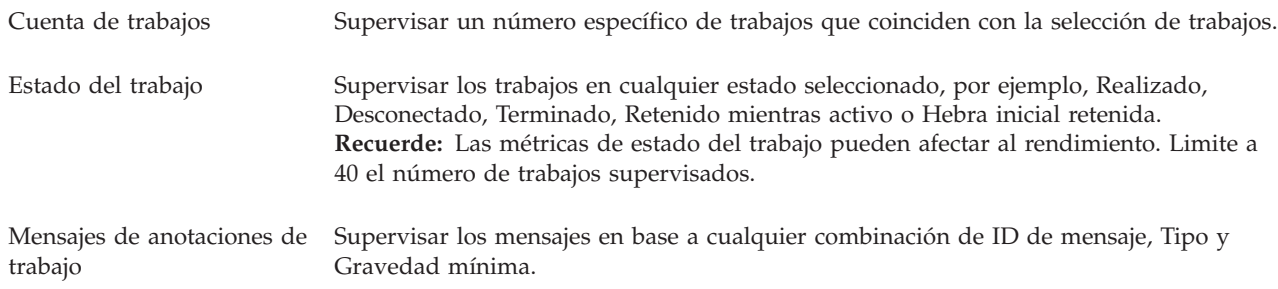

# **Valores numéricos de trabajo**

| |

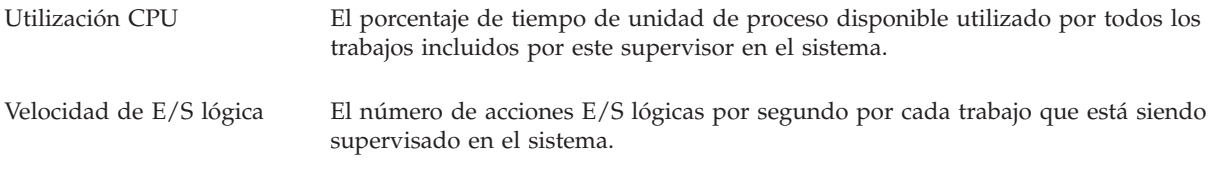

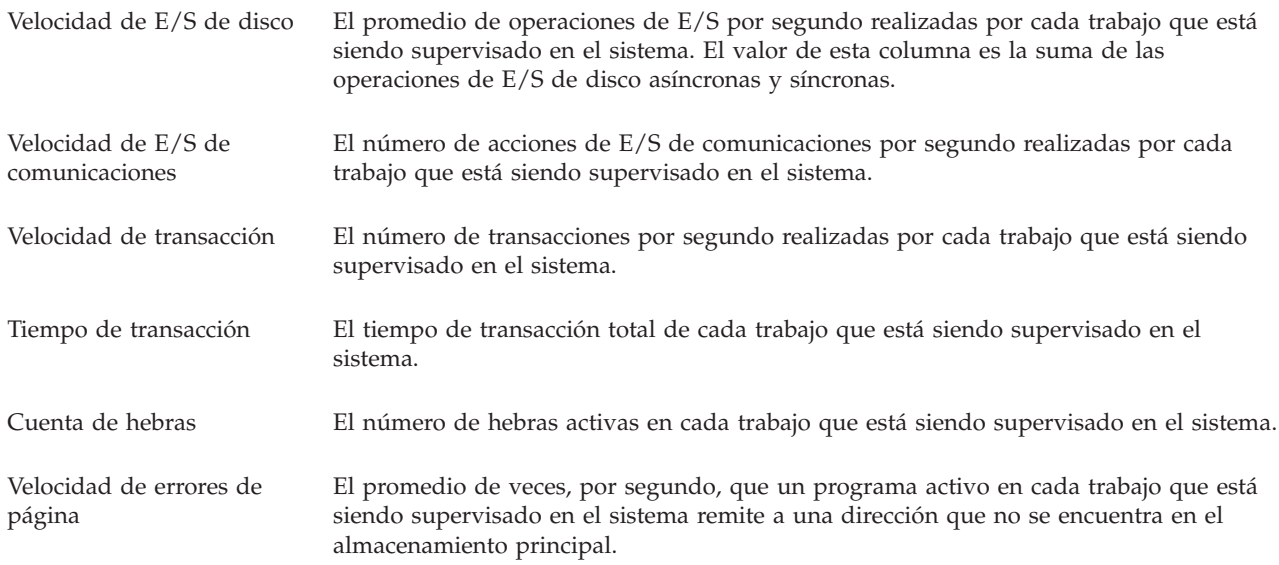

### **Valores numéricos de resumen**

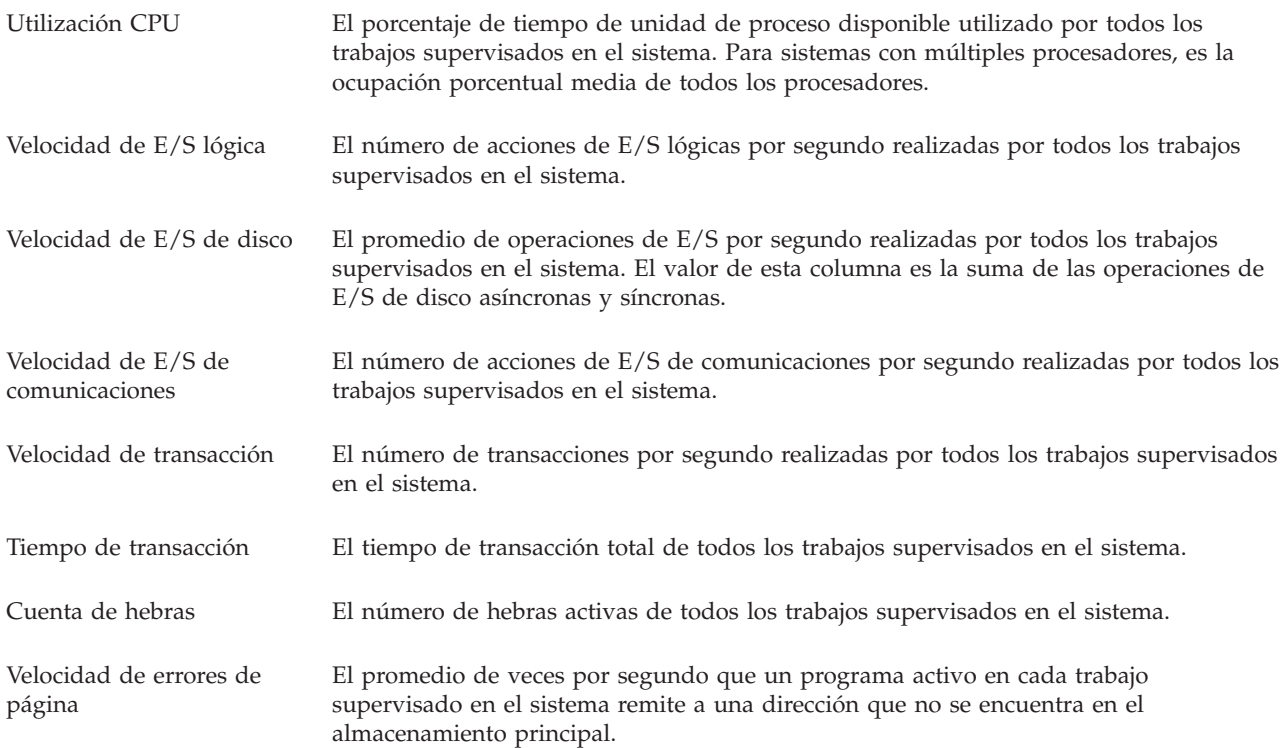

#### **Especificar los valores de umbral:**

El establecimiento de un umbral para una métrica que está siendo recogida por un supervisor permite recibir y opcionalmente especificar acciones a realizar cuando se alcanza un determinado valor (denominado *valor desencadenante*). También puede especificar las acciones que deberán llevarse a cabo cuando se alcance un segundo valor (denominado *valor de restablecimiento*).

Por ejemplo, al crear un supervisor del sistema, puede especificar un mandato de i5/OS que impida el inicio de trabajos nuevos cuando la utilización la CPU alcance el 90% y otro mandato de i5/OS que permita el inicio de trabajos nuevos cuando la utilización de la CPU sea inferior al 70%.

En el caso de algunas métricas, es conveniente especificar un valor de restablecimiento, que restablece el umbral y permite que se vuelva a desencadenar cuando se alcance el valor del umbral. Para esos umbrales, puede especificar un mandato que se ejecutará cuando se alcance el valor de restablecimiento. Para otras métricas (como la métrica Estado del archivo y la métrica Texto de los supervisares de archivos, y el conjunto de mensajes de un supervisor de mensajes), puede especificar que el umbral se restablezca automáticamente cuando se ejecute el mandato desencadenante.

Puede establecer hasta dos umbrales para cada métrica recogida por el supervisor. Los umbrales se desencadenan y restablecen según el valor existente en el momento en que tiene lugar la recogida de la métrica. Si se especifica un número elevado de intervalos de recogida en el campo Duración, se evita una actividad de umbral innecesaria debida a los picos frecuentes de los valores.

También puede elegir la opción de añadir un evento a las anotaciones de eventos siempre que se alcance el valor desencadenante o el valor de restablecimiento.

En la página Supervisor nuevo - Métricas, las pestañas de umbral proporcionan un espacio en el que se puede especificar un valor de umbral para cada métrica que ha seleccionado supervisar. Por ejemplo, si está creando un supervisor de trabajos, según el tipo de métrica que haya seleccionado puede establecer los valores de umbral de la siguiente manera:

Cuenta de trabajos Cuando defina un umbral, puede especificar un mandato que se ejecute en el sistema de punto final cuando se desencadene el umbral. Por ejemplo, si selecciona → **25 trabajos**, el umbral se desencadenará siempre que el supervisor detecte más de 25 trabajos en ejecución durante el número de intervalos de recogida especificado para **Duración**.

> A continuación puede especificar un mandato que se ejecutará en el sistema de punto final cuando el supervisor detecte más de 25 trabajos. Entre el nombre de mandato y pulse **Solicitud** si necesita ayuda para especificar los parámetros del mandato. Para ver más información y ejemplos de cómo especificar mandatos que se ejecuten cuando se desencadenen los umbrales, consulte el tema sobre los casos prácticos de rendimiento.

> **Habilitar restablecimiento** es opcional y no se puede seleccionar hasta que se haya definido un desencadenante. También puede especificar un mandato para que se ejecute en el sistema de punto final cuando se restablezca el umbral.

Mensajes de anotaciones de trabajo Debe seleccionar **Desencadenar cuando se envíe alguno de los siguientes mensajes a las anotaciones de trabajo** para poder especificar las condiciones que deben desencadenar un umbral. Puede especificar los mensajes a supervisar en base a cualquier combinación de ID de mensaje, Tipo y Gravedad mínima. Cada fila de la tabla de mensajes de anotaciones de trabajo muestra una combinación de criterios que deben cumplirse para que un mensaje pueda desencadenar un umbral. Se desencadenará un umbral si cumple los criterios en por lo menos una de las filas. Utilice la ayuda en línea para especificar las condiciones que permiten desencadenar un umbral.

> Procure supervisar el mínimo número de trabajos que le proporcionen la información que necesita. La supervisión de un gran número de trabajos para mensajes de anotaciones de trabajo podría tener un impacto en el rendimiento del sistema.

> Puede especificar un mandato que se ejecute en el sistema de punto final cuando se desencadene el umbral. Entre el nombre de mandato y pulse **Solicitud** si necesita ayuda para especificar los parámetros del mandato.

> Asegúrese de pulsar la pestaña Intervalo de recogida para especificar la frecuencia con la que desea que el supervisor compruebe si hay mensajes de anotaciones de trabajo.

Un desencadenante de mensaje solo se puede restablecer manualmente. Puede especificar un mandato que se ejecute en el sistema de punto final cuando se restablece el umbral. Cuando restablezca el supervisor, siempre puede optar por restablecer sin ejecutar dicho mandato.

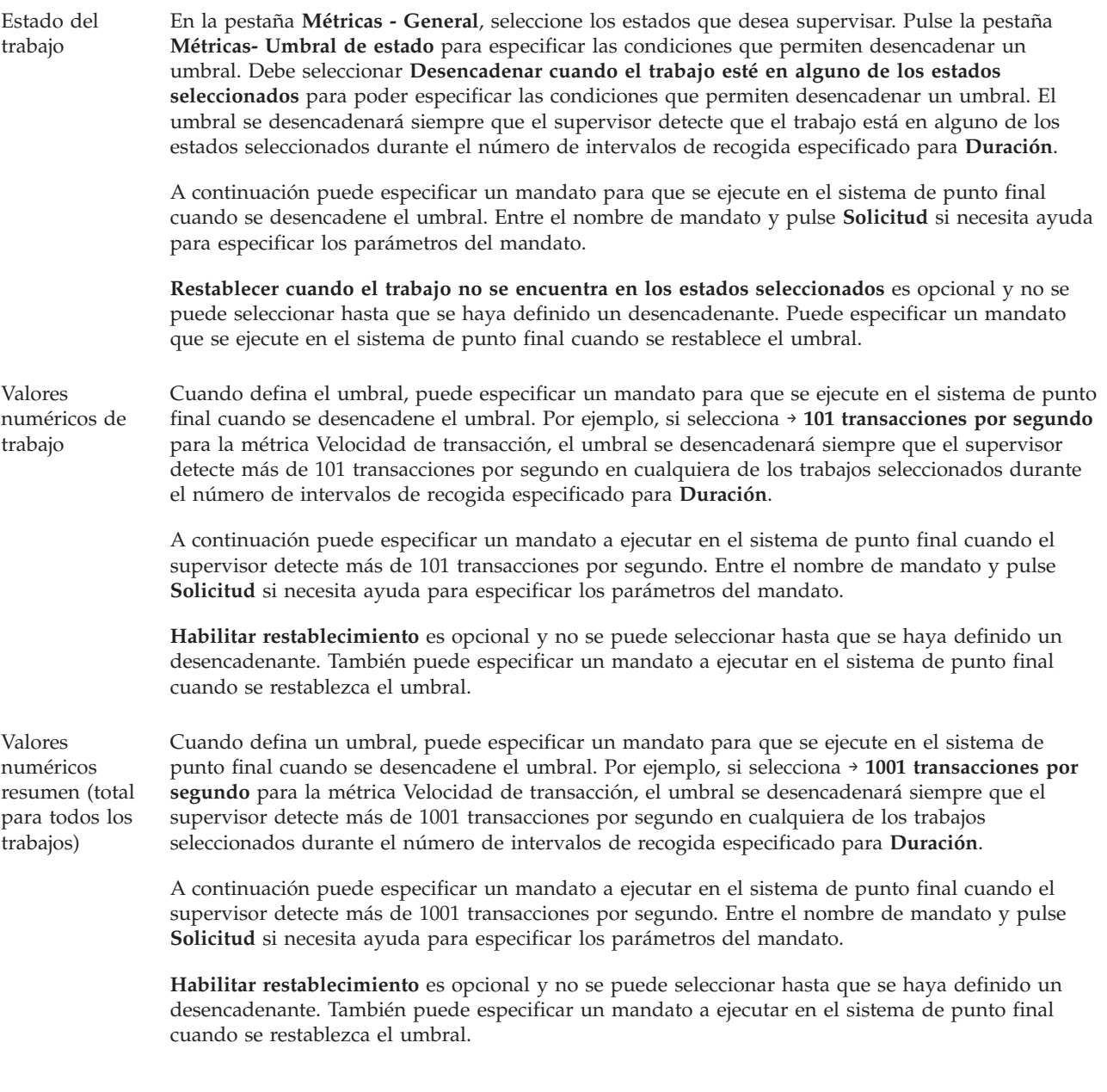

Para obtener más información sobre estas y otras tareas y temas de Management Central, consulte la ayuda detallada de tareas que está disponible en la ventana de iSeries Navigator. Pulse **Ayuda** en la barra de menús y seleccione **Visión general de iSeries Navigator** → **Management Central**.

#### **Especificar el intervalo de recogida:**

Cuando establezca umbrales para las métricas que haya seleccionado supervisar, debe considerar la frecuencia con la que desea recoger los datos.

Pulse la pestaña **Intervalo de recogida** para seleccionar si desea utilizar el mismo intervalo de recogida para todas las métricas o bien utilizar diferentes intervalos de recogida para cada tipo de métrica. Por ejemplo, puede que desee recoger datos de la cuenta de trabajos cada 30 segundos, pero también puede que desee recoger los datos del mensaje de anotaciones de trabajo cada 5 minutos ya que estos datos acostumbran a tardar más en recogerse que los datos de la cuenta de trabajos.

Si desea supervisar métricas numéricas y de estado durante un período inferior a 5 minutos, debe seleccionar **Utilizar intervalo de recogida diferente**.

- **Nota:** Las métricas de cuenta de trabajos, de valores numéricos de trabajo y de valores numéricos de resumen deben tener un intervalo de recogida igual o inferior al intervalo de recogida de la métrica de estado del trabajo.
- Para especificar el número de intervalos de recogida de cada umbral, pulse la pestaña **Métricas** e indique | el número de intervalos en el campo **Duración**. |

#### **Especificar mandatos de ejecución de umbral:**

Un *umbral* es un valor para una métrica que está siendo recogida por un supervisor. Los *mandatos de umbral* se ejecutan automáticamente en el sistema de punto final cuando ocurren eventos de umbral. Los mandatos de umbral son distintos de las acciones de umbral que pueda haber establecido. Las acciones de umbral se producen en el PC o sistema central, mientras que los mandatos de umbral se ejecutan en los sistemas de punto final.

### **Utilización de mandatos de umbral**

Utilice los valores de umbral para automatizar los mandatos de i5/OS que desee ejecutar cuando se desencadenen o restablezcan umbrales. Por ejemplo, supongamos que está ejecutando un supervisor de trabajos y un determinado trabajo por lotes que se supone que debe completarse antes de que empiece el primer turno todavía está ejecutándose a las 6:00 a.m. Para hacerlo, puede configurar el Umbral 1 para enviar un mandato de página a un operador del sistema. También puede configurar el Umbral 2 para enviar un mandato de finalización del trabajo si todavía se está ejecutando a las 7:00 a.m.

En otra situación, puede que desee notificar a sus operadores con un mandato de página cuando el supervisor de trabajos detecte que los valores de tiempo de espera de los servidores FTP y HTTP han alcanzado un nivel medio. Si finalizan los trabajos del servidor FTP, puede reiniciar el servidor con un mandato de inicio de servidor (tal como STRTCPSVR \*FTP). Puede establecer umbrales y especificar mandatos para manejar automáticamente varias situaciones diferentes. Resumiendo, puede utilizar los mandatos de umbral de la forma que más le convenga a su entorno.

# **Cómo establecer mandatos de umbral**

En la página Supervisor nuevo-Métricas, pulse la pestaña **Umbrales** para habilitar los umbrales. Antes de poder establecer cualquier mandato de umbral, debe activar los umbrales seleccionando la opción **Habilitar desencadenante** (o un nombre similar). A continuación, puede utilizar esta ventana para entrar cualquier mandato que desee ejecutar cuando se alcance el valor desencadenante del umbral. Seleccione la opción **Habilitar restablecimiento** (o un nombre similar) si desea especificar un mandato que debe ejecutarse cuando se alcance el valor de restablecimiento del umbral.

Los supervisores de Management Central permiten especificar los mandatos por lotes que desee ejecutar en el servidor cuando se desencadene o restablezca el umbral. Puede especificar el nombre de un mandato de i5/OS y pulsar **Solicitud** (o bien F4) si necesita ayuda para especificar los parámetros del mandato. Incluso puede utilizar variables de sustitución (tales como &TIME o &NUMCURRENT) para pasar información al mandato como, por ejemplo, la hora y el valor real de la métrica.

#### **Especificar anotación de eventos y acciones:**

Cuando haya especificado los valores de umbral del supervisor, puede pulsar la pestaña **Acciones** para seleccionar las anotaciones de eventos y las acciones de PC que deben realizarse cuando se desencadene o restablezca un umbral.

Algunas de las acciones que puede seleccionar son:

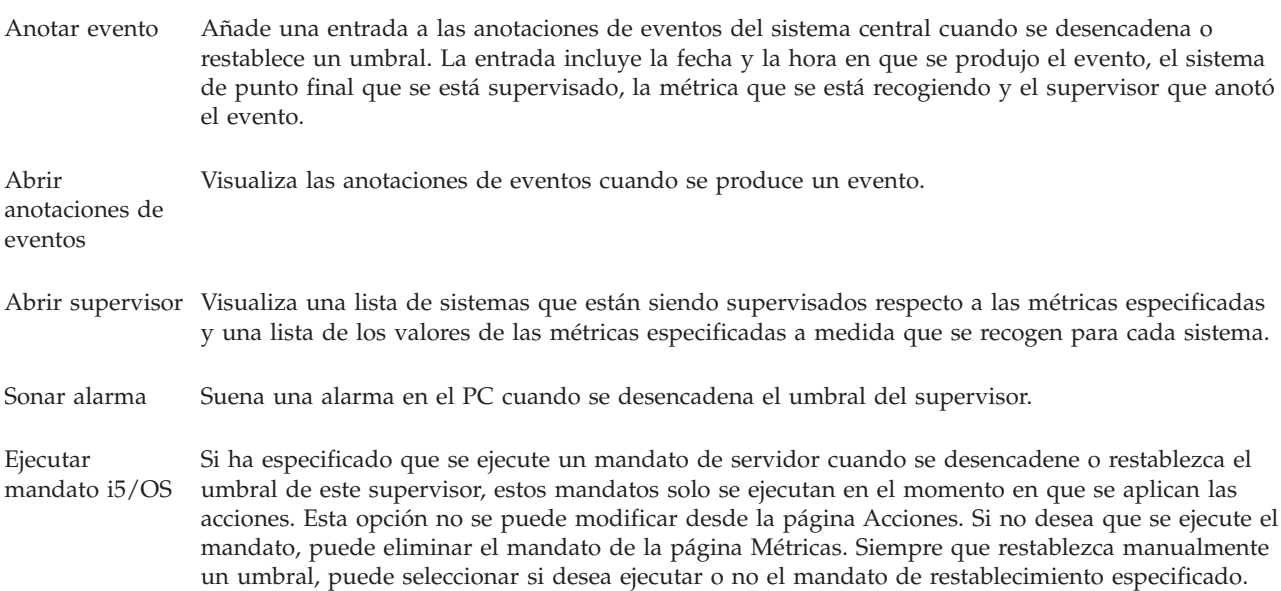

Una vez que haya especificado las acciones que desea realizar cuando se alcance un valor de umbral, ya está listo para especificar cuándo se deben aplicar los umbrales y las acciones seleccionados.

# **Cómo leer las anotaciones de eventos**

La ventana Anotaciones de eventos permite visualizar una lista de los eventos desencadenantes y de restablecimiento de umbrales de todos los supervisores. En la página Propiedades de supervisor - Acciones de cada supervisor puede especificar si desea que se añadan eventos a las anotaciones de eventos. Para ver las páginas de propiedades de cualquier supervisor, seleccione el supervisor en la lista Supervisores y, a continuación, seleccione Propiedades en el menú Archivo.

Por omisión, la lista de eventos está ordenada por fecha y hora, pero puede cambiar el orden pulsando cualquier cabecera de columna. Por ejemplo, para ordenar la lista por el sistema de punto final en el que se ha producido el evento, pulse Sistema.

Un icono situado a la izquierda de cada evento indica el tipo de evento:

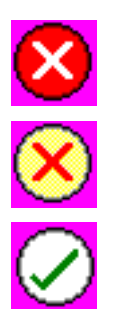

Indica que este es un evento desencadenante para el que no se ha especificado un mandato de servidor que deba ejecutarse cuando se desencadene el umbral.

Indica que este es un evento desencadente para el que se ha especificado un mandato de servidor que deba ejecutarse cuando se desencadene el umbral.

Indica que este es un evento de restablecimiento de umbral.

Puede personalizar la lista de eventos de manera que se incluyan solamente aquellos que cumplen unos criterios específicos seleccionando **Opciones** en la barra de menús y, a continuación, **Incluir**.

Puede especificar las columnas de información que desea visualizar en la lista y el orden en el que desea que aparezcan dichas columnas seleccionando **Opciones** en la barra de menús y, a continuación, **Columnas**.

Puede ver las propiedades de un evento para obtener más información sobre lo que desencadenó la entrada de las anotaciones de eventos.

Puede tener abierta más de una ventana Anotaciones de eventos al mismo tiempo y puede trabajar con otras ventanas mientras estén abiertas las ventanas Anotaciones de eventos. Las ventanas Anotaciones de eventos se actualizan continuamente a medida que se producen eventos.

#### **Aplicar umbrales y acciones de un supervisor:**

Cuando haya especificado los valores de umbral y seleccionado anotar eventos, puede seleccionar entre aplicar siempre estos umbrales y acciones, o bien aplicarlos solamente los días y horas que escoja.

**Nota:** Dado que los supervisores de sistemas se ejecutan continuamente, la información que sigue no se aplica a ellos. | |

Si selecciona aplicar umbrales y acciones durante tiempos específicos, deberá seleccionar la hora de inicio y la hora final. Si el sistema central se encuentra en un huso horario distinto al del sistema de punto final, debe tener presente que los umbrales y acciones se aplicarán cuando se alcance la hora de inicio en el sistema de punto final que está supervisando. También debe seleccionar por lo menos un día en el que se aplicarán los umbrales y las acciones. Los umbrales y acciones se aplican desde la hora de inicio seleccionada del día seleccionado hasta la siguiente aparición de la hora final en el sistema de punto final.

Por ejemplo, si desea aplicar los umbrales y las acciones durante la noche del lunes, puede seleccionar 11:00 p.m. como hora **Desde** y 6:00 a.m. como hora **Hasta** y seleccionar **Lunes**. Las acciones especificadas ocurrirán siempre que se alcancen los umbrales especificados en cualquier momento entre las 11:00 p.m. del lunes y las 6:00 a.m. del martes.

Utilice la ayuda en línea para terminar de configurar el supervisor. La ayuda en línea también contiene instrucciones para iniciar el supervisor.

Para obtener más información sobre estas y otras tareas y temas de Management Central, consulte la ayuda detallada de tareas que está disponible en la ventana de iSeries Navigator. Pulse **Ayuda** en la barra de menús y seleccione **Visión general de iSeries Navigator** → **Management Central**.

#### **Visualización de los resultados del supervisor:**

Una vez que haya especificado cuándo aplicar los umbrales y acciones que haya definido para su supervisor, ya estará listo para ver los resultados del supervisor.

Pulse dos veces sobre el nombre del supervisor para abrir la ventana Supervisor. En la ventana Supervisor, puede ver el estado general del supervisor y una lista de los sistemas destino en los que se está ejecutando el supervisor.

Para supervisores de trabajos, mensajes y archivos, una lista de los sistemas destino (Área de resumen) en |el panel superior muestra el estado del supervisor en cada sistema y la fecha y hora en que se recogieron los datos del supervisor por última vez. El Área de resumen también muestra información adicional relacionada con las métricas concretas que se están recogiendo.

Una vez seleccionado un sistema, en el panel inferior se muestra información detallada sobre lo que se está supervisando en dicho sistema. Por ejemplo, si está viendo la ventana Supervisor de trabajos, la lista de trabajos del panel inferior muestra los eventos desencadenados, el último evento que se produjo y los valores reales de las métricas especificadas.

Puede seleccionar **Columnas** en el menú Opciones para visualizar columnas de información adicionales. Pulse Ayuda en la ventana Columnas para ver una descripción de cada columna.

En la lista del panel inferior, puede pulsar con el botón derecho del ratón sobre cualquier elemento y seleccionar en un menú las acciones que pueden realizarse. Por ejemplo, si selecciona un trabajo, puede seleccionar la opción de restablecer eventos desencadenados, visualizar propiedades de trabajos, retener, liberar o finalizar un trabajo.

Para supervisores de sistemas, se visualiza información detallada en forma de gráficos que puede guardar | e imprimir. |

Puede visualizar todos los supervisores, así como todas las tareas de gestión de sistemas de iSeries Navigator, de forma remota con iSeries Navigator para Wireless.

#### *Conceptos relativos al historial de gráficos:*

Contiene una descripción de las opciones disponibles para gestionar y visualizar registros de datos de rendimiento.

El historial de gráficos visualiza los datos contenidos en los objetos de recogida creados por los Servicios de recogida. Por tanto, el tipo y la cantidad de datos disponibles dependen de la configuración de los Servicios de recogida.

La cantidad de datos disponibles para el gráfico queda determinada por los valores seleccionados en las propiedades de los Servicios de recogida, específicamente por el período de retención de recogida. Utilice iSeries Navigator para activar PM iSeries en varios sistemas. Activando PM iSeries, podrá utilizar la función de historial de gráficos para ver los datos recogidos días, semanas o meses atrás. Podrá sobrepasar las posibilidades de la supervisión en tiempo real y tendrá acceso a datos de resumen o detallados. Si PM iSeries no está habilitado, el campo de datos gráficos admite de 1 a 7 días. Con PM iSeries habilitado, puede definir el tiempo durante el que los objetos de recogida de gestión permanecen en el sistema.

#### v **Datos detallados**

El período de tiempo que los objetos de recogida de gestión permanecen en el sistema de archivos antes de suprimirse. Puede seleccionar un período de tiempo específico en horas o días o seleccionar **Permanente**. Si selecciona **Permanente**, los objetos de recogida de gestión no se suprimirán automáticamente.

#### v **Datos gráficos**

El período de tiempo durante el que los datos de detalles y propiedades que se muestran en la ventana Historial de gráficos permanecen en el sistema antes de suprimirse. Si no inicia PM iSeries, puede especificar de uno a siete días. Si inicia PM iSeries, puede especificar de 1 a 30 días. El valor por omisión es de una hora.

#### v **Datos de resumen**

El período de tiempo durante el que los puntos de recogida de datos de un gráfico pueden visualizarse en la ventana Historial de gráficos o permanecer en el sistema antes de suprimirse. No hay datos de detalles o propiedades disponibles. Debe iniciar PM iSeries para habilitar los campos de datos de resumen. El valor por omisión es de un mes.

#### *Utilizar el historial de gráficos:*

Contiene instrucciones paso a paso para ver el historial de gráficos mediante iSeries Navigator.

El historial de gráficos está incluido en iSeries Navigator. Para ver el historial de gráficos de los datos que está supervisando con los Servicios de recogida, siga estos pasos:

- 1. Siga la ayuda en línea de iSeries Navigator para iniciar los Servicios de recogida en un solo sistema o en un grupo de ellos.
- 2. En la página **Iniciar Servicios de recogida - General**, seleccione **Iniciar IBM Performance Management para eServer iSeries** si es necesario.
- 3. Efectúe cambios en los demás valores del período de retención de recogida.
- 4. Pulse **Aceptar**.
- 5. Puede ver el historial de gráficos pulsando con el botón derecho del ratón un supervisor de sistemas o en un objeto de Servicios de recogida y seleccionando **Historial de gráficos**.
- 6. Pulse **Renovar** para ver la vista gráfica.

Una vez que haya lanzado un historial de gráficos, una ventana visualizará la representación gráfica de una serie de puntos de recogida. Estos puntos de recogida de la línea gráfica están identificados por tres gráficos diferentes que corresponden a los tres niveles de datos disponibles:

- v Un punto de recogida cuadrado representa datos que incluyen información detallada e información de propiedades.
- v Un punto de recogida triangular representa datos resumidos que contienen información detallada.
- v Un punto de recogida circular representa datos que no contienen información detallada ni de propiedades.

#### **Restablecer un umbral desencadenado de un supervisor:**

Cuando esté viendo los resultados del supervisor de trabajos, puede restablecer un umbral desencadenado.

Puede optar por ejecutar el mandato de servidor que se especificó como mandato de restablecimiento para este umbral o bien restablecer el umbral sin ejecutar el mandato.

También puede optar por restablecer umbrales a nivel de trabajo, a nivel de resumen, a nivel de sistema o a nivel de supervisor:

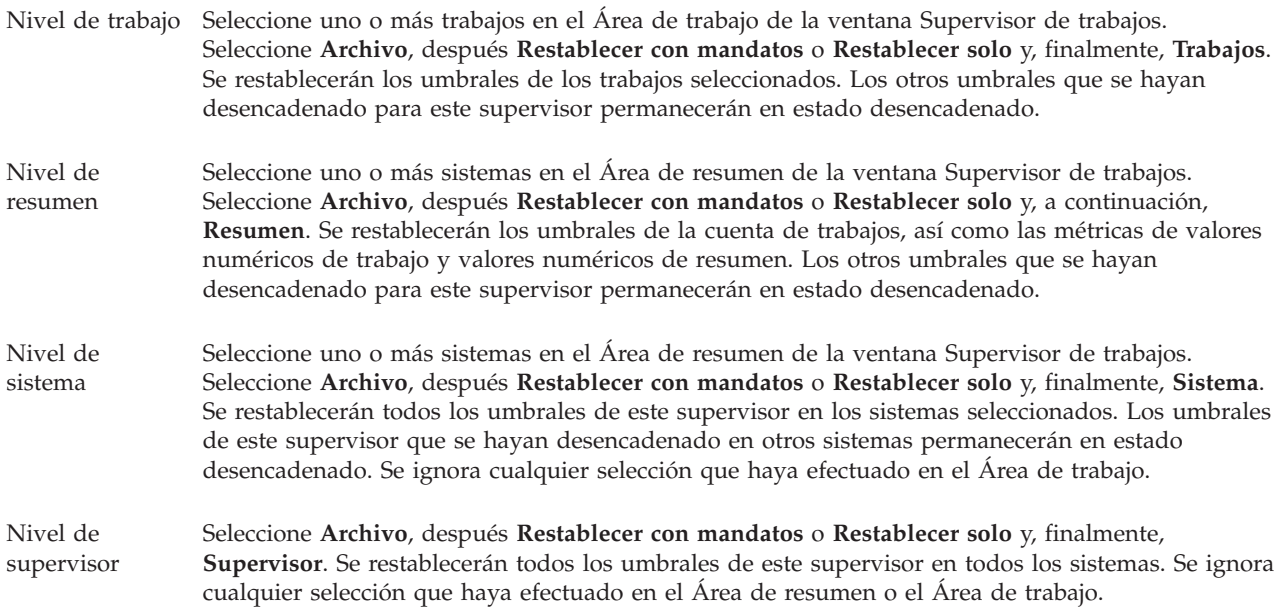

#### **Casos prácticos: supervisores de iSeries Navigator:**

Ofrece casos prácticos que muestran cómo puede utilizar algunos de los diversos tipos de supervisores para observar aspectos específicos del rendimiento del sistema.

Los supervisores incluidos en iSeries Navigator suministran un potente conjunto de herramientas para averiguar y gestionar el rendimiento del sistema. Para tener una visión general de los tipos de supervisores suministrados por iSeries Navigator, consulte el tema Supervisores de iSeries Navigator.

Para obtener ejemplos detallados de utilización y configuraciones de ejemplo, consulte los siguientes casos prácticos:

#### *Caso práctico: supervisor de sistemas:*

Ejemplo de supervisor de sistemas que alerta al usuario si la utilización de CPU alcanza un nivel demasiado alto y retiene temporalmente los trabajos de prioridad más baja hasta que quedan más recursos disponibles.

# **Situación**

Como administrador del sistema, debe asegurarse de que el sistema iSeries tenga recursos suficientes para satisfacer las demandas actuales de los usuarios y los requisitos de la empresa. Para el sistema, la utilización de CPU es un aspecto particularmente importante. Desea que el sistema le avise si la utilización de CPU alcanza un nivel demasiado alto y que retenga temporalmente los trabajos de prioridad más baja hasta que quedan más recursos disponibles.

Para alcanzar este objetivo, puede configurar un supervisor de sistemas que le envíe un mensaje si la utilización de CPU sobrepasa el 80%. Además, el supervisor también puede retener todos los trabajos de la cola de trabajos QBATCH hasta que la utilización de CPU baje al 60%, momento en el que se liberarán los trabajos y se reanudarán las operaciones normales.

#### **Ejemplo de configuración**

Para configurar un supervisor de sistemas, debe definir la métrica que desea supervisar y lo que debe hacer el supervisor cuando la métrica alcanza los niveles especificados. Para definir un supervisor de sistemas que cumpla este objetivo, siga estos pasos:

- 1. En iSeries Navigator, expanda **Management Central** → **Supervisores**, pulse **Supervisor de sistemas** con el botón derecho del ratón y seleccione **Nuevo supervisor...**
- 2. En la página **General**, especifique un nombre y una descripción para este supervisor.
- 3. Pulse la pestaña **Métrica** y especifique los siguientes valores:
	- a. Seleccione **Utilización básica de CPU (promedio)** en la lista de métricas disponibles y pulse **Añadir**. Utilización básica de CPU (promedio) aparecerá ahora en la lista Métricas a supervisar, y la parte inferior de la ventana visualizará los valores de esta métrica.
	- b. En **Intervalo de recogida**, especifique la frecuencia de recogida de estos datos. Esto alterará temporalmente el valor de los Servicios de recogida. Para este ejemplo, especifique **30 segundos**.
	- c. Para cambiar la escala del eje vertical del gráfico del supervisor para esta métrica, cambie el **Valor máximo de gráfico**. Para cambiar la escala del eje horizontal del gráfico para esta métrica, cambie el valor de **Tiempo de visualización**.
	- d. Pulse la pestaña **Umbral 1** de los valores de métrica y especifique los siguientes valores para enviar un mensaje de consulta si la utilización de CPU es igual o superior al 80%:
		- 1) Seleccione **Habilitar umbral**.
		- 2) Para el valor de desencadenante de umbral, especifique **>= 80** (mayor que o igual al 80 por ciento de ocupación).
		- 3) En **Duración**, especifique **1** intervalo.
		- 4) En **Mandato OS/400**, especifique lo siguiente: SNDMSG MSG('Aviso,CPU...') TOUSR(\*SYSOPR) MSGTYPE(\*INQ)
		- 5) Para el valor de restablecimiento de umbral, especifique **< 60** (menos del 60 por ciento de ocupación). Esto restablecerá el supervisor cuando la utilización de CPU descienda por debajo del 60%.
	- e. Pulse la pestaña **Umbral 2** y especifique los siguientes valores para retener todos los trabajos de la cola de trabajos QBATCH cuando la utilización de CPU esté por encima del 80% durante cinco intervalos de recogida:
- 1) Seleccione **Habilitar umbral**.
- 2) Para el valor de desencadenante de umbral, especifique **>= 80** (mayor que o igual al 80 por ciento de ocupación).
- 3) En **Duración**, especifique **5** intervalos.
- 4) En **Mandato OS/400**, especifique lo siguiente: HLDJOBQ JOBQ(QBATCH)
- 5) Para el valor de restablecimiento de umbral, especifique **< 60** (menos del 60 por ciento de ocupación). Esto restablecerá el supervisor cuando la utilización de CPU descienda por debajo del 60%.
- 6) En **Duración**, especifique **5** intervalos.
- 7) En **Mandato OS/400**, especifique lo siguiente: RLSJOBQ JOBQ(QBATCH)

Este mandato libera la cola de trabajos QBATCH cuando la utilización de CPU desciende por debajo del 60% durante 5 intervalos de recogida.

- 4. Pulse la pestaña **Acciones** y seleccione **Anotar evento** tanto en la columna **Desencadenante** como en la columna **Restablecer**. Esta acción crea una entrada en las anotaciones de eventos cuando se desencadenan y restablecen los umbrales.
- 5. Pulse la pestaña **Sistemas y grupos** y seleccione los sistemas y grupos que desea supervisar.
- 6. Pulse **Aceptar** para guardar el supervisor.
- 7. En la lista de supervisores de sistemas, pulse el supervisor nuevo con el botón derecho del ratón y seleccione **Iniciar**.

#### **Resultados**

El nuevo supervisor visualizará la utilización de CPU, añadiendo puntos de datos cada 30 segundos de acuerdo con el intervalo de recogida especificado. El supervisor realizará automáticamente las acciones de umbral especificadas, aunque el PC esté apagado, siempre que la utilización de CPU alcance el 80%.

**Nota:** Este supervisor solo realiza el seguimiento de la utilización de CPU. Sin embargo, puede incluir cualquier número de las métricas disponibles en el mismo supervisor, y cada métrica puede tener sus propios valores de umbral y acciones. También puede tener varios supervisores de sistemas que se ejecuten simultáneamente.

*Caso práctico: supervisor de trabajos para utilización de CPU:*

Consulte un ejemplo de supervisor de trabajos que realiza el seguimiento de la utilización de CPU de un trabajo especificado y alerta al propietario del trabajo si la utilización de CPU es demasiado alta.

# **Situación**

Actualmente está ejecutando una aplicación nueva en el servidor iSeries y está preocupado porque algunos de los nuevos trabajos interactivos están consumiendo una cantidad inaceptable de recursos. Desea que se informe a los propietarios de los trabajos problemáticos si alguna vez sus trabajos consumen demasiada capacidad de CPU.

Puede configurar un supervisor de trabajos para que observe los trabajos de la aplicación nueva y envíe un mensaje si un trabajo consume más del 30% de la capacidad de CPU.

#### **Ejemplo de configuración**

Para configurar un supervisor de trabajos, debe definir los trabajos que deben observarse, los atributos de trabajo que deben observarse y qué debe hacer el supervisor cuando se detecten los atributos de trabajo especificados. Para configurar un supervisor de trabajos que cumpla este objetivo, siga estos pasos:

- 1. En iSeries Navigator, expanda **Management Central** → **Supervisores**, pulse **Supervisor de trabajos** con el botón derecho del ratón y seleccione **Nuevo supervisor...**
- 2. En la página **General**, especifique los siguientes valores:
	- a. Especifique un nombre y una descripción para este supervisor.
	- b. En la página pestaña **Trabajos a supervisar**, especifique los siguientes valores:
		- 1) En **Nombre de trabajo**, especifique el nombre del trabajo que desea supervisar (por ejemplo, MKWIDGET).
		- 2) Pulse **Añadir**.
- 3. Pulse la pestaña **Métrica** y especifique la siguiente información:
	- a. En la lista **Métricas disponibles**, expanda **Valores numéricos resumen**, seleccione **Porcentaje de utilización de CPU** y pulse **Añadir**.
	- b. En la pestaña **Umbral 1** de los valores de métrica, especifique los siguientes valores:
		- 1) Seleccione **Habilitar desencadenante**.
		- 2) Para el valor de desencadenante de umbral, especifique **>= 30** (mayor que o igual al 30 por ciento de ocupación).
		- 3) En **Duración**, especifique **1** intervalo.
		- 4) En **Mandato desencadenante OS/400**, especifique lo siguiente: SNDMSG MSG('El trabajo sobrepasa el 30% de capacidad de CPU') TOUSR(&OWNER)
		- 5) Pulse **Habilitar restablecimiento**.
		- 6) Para el valor de restablecimiento de umbral, especifique **< 20** (menos del 20 por ciento de ocupación).
- 4. Pulse la pestaña **Intervalo de recogida** y seleccione **15 segundos**. Esto alterará temporalmente el valor de los Servicios de recogida.
- 5. Pulse la pestaña **Acciones** y seleccione **Anotar evento** tanto en la columna **Desencadenante** como en la columna **Restablecer**.
- 6. Pulse la pestaña **Servidores y grupos** y seleccione los servidores y grupos que desea supervisar para este trabajo.
- 7. Pulse **Aceptar** para guardar el supervisor de trabajos nuevo.
- 8. En la lista de supervisores de trabajos, pulse el supervisor nuevo con el botón derecho del ratón y seleccione **Iniciar**.

#### **Resultados**

El supervisor nuevo comprobará el subsistema QINTER cada 15 segundos y, si el trabajo MKWIDGET consume más del 30 por ciento de la CPU, el supervisor enviará un mensaje al propietario del trabajo. El supervisor se restablecerá cuando el trabajo utilice menos del 20% de la capacidad de CPU.

*Caso práctico: supervisor de trabajos con notificación del Planificador avanzado de trabajos:*

Ejemplo de supervisor de trabajos que envía un mensaje de correo electrónico a un operador cuando se sobrepasa el umbral de un trabajo.

# **Situación**

Está ejecutando una aplicación en el servidor iSeries y desea que se le informe si la utilización de la CPU alcanza el umbral especificado.

Si el Planificador avanzado de trabajos está instalado en el sistema de punto final, puede emplear el mandato Enviar distribución mediante el planificador de trabajos (SNDDSTJS) para enviar una

notificación a alguien por correo electrónico cuando se supere el umbral. Por ejemplo, puede especificar que la notificación pase a la persona siguiente si el destinatario indicado no responde deteniendo el mensaje. Puede crear planificaciones sobre llamada y enviar la notificación solo a aquellos usuarios que estén disponibles. También puede enviar la notificación a múltiples direcciones de correo electrónico.

#### **Ejemplo de configuración de supervisor de trabajos**

Este ejemplo utiliza el mandato SNDDSTJS para enviar un mensaje a un destinatario llamado OPERATOR, que se encuentra en una lista de direcciones de correo electrónico definida por el usuario. También puede especificar una dirección de correo electrónico, en lugar de un destinatario, o ambas cosas. Para configurar un supervisor de trabajos que cumpla este objetivo, siga estos pasos:

- **Nota:** Si utiliza los ejemplos de código, indica que acepta los términos expresados en: ["Información](#page-25-0) de licencia de código y declaración de limitación de [responsabilidad"](#page-25-0) en la página 20.
- 1. En iSeries Navigator, expanda **Management Central** → **Supervisores**, pulse **Supervisor de trabajos** con el botón derecho del ratón y seleccione **Nuevo supervisor...**
- 2. En la página **General**, especifique los siguientes valores:
	- a. Especifique un nombre y una descripción para este supervisor.
	- b. En la página pestaña **Trabajos a supervisar**, especifique los siguientes valores:
		- 1) En **Nombre de trabajo**, especifique el nombre del trabajo que desea supervisar (por ejemplo, MKWIDGET).
		- 2) Pulse **Añadir**.
- 3. Pulse la pestaña **Métrica** y especifique la siguiente información:
	- a. En la lista **Métricas disponibles**, expanda **Valores numéricos resumen**, seleccione **Porcentaje de utilización de CPU** y pulse **Añadir**.
	- b. En la pestaña **Umbral 1** de los valores de métrica, especifique los siguientes valores:
		- 1) Seleccione **Habilitar desencadenante**.
		- 2) Para el valor de desencadenante de umbral, especifique **>= 30** (mayor que o igual al 30 por ciento de ocupación).
		- 3) En **Duración**, especifique **1** intervalo.
		- 4) En **Mandato desencadenante OS/400**, especifique lo siguiente:

SNDDSTJS RCP(OPERATOR) SUBJECT('Desencadenante de supervisor de trabajos') MSG('El trabajo &JOBNAME se sigue ejecutando.')

- 5) Pulse **Habilitar restablecimiento**.
- 6) Para el valor de restablecimiento de umbral, especifique **< 20** (menos del 20 por ciento de ocupación).
- 4. Pulse la pestaña **Intervalo de recogida** y seleccione **15 segundos**. Esto alterará temporalmente el valor de los Servicios de recogida.
- 5. Pulse la pestaña **Acciones** y seleccione **Anotar evento** tanto en la columna **Desencadenante** como en la columna **Restablecer**.
- 6. Pulse la pestaña **Servidores y grupos** y seleccione los servidores y grupos que desea supervisar para este trabajo.
- 7. Pulse **Aceptar** para guardar el supervisor de trabajos nuevo.
- 8. En la lista de supervisores de trabajos, pulse el supervisor nuevo con el botón derecho del ratón y seleccione **Iniciar**.

#### **Ejemplo de configuración de supervisor de mensajes**

Si utiliza un supervisor de mensajes, puede enviar el texto del mensaje al destinatario. A continuación figura un ejemplo de un programa CL que recupera el texto del mensaje y envía un correo electrónico a todos los destinatarios disponibles con el mandato SNDDSTJS.

**Nota:** Si utiliza los ejemplos de código, indica que acepta los términos expresados en: ["Información](#page-25-0) de licencia de código y declaración de limitación de [responsabilidad"](#page-25-0) en la página 20.

PGM PARM(&MSGKEY &TOMSGQ &TOLIB)

```
DCL &MSGKEY *CHAR 4
DCL &TOMSGQ *CHAR 10
DCL &TOLIB *CHAR 10
DCL &MSGTXT *CHAR 132
RCVMSG MSGQ(&TOLIB/&TOMSGQ) MSGKEY(&MSGKEY)
        RMV(*NO) MSG(&MSGTXT)
                MONMSG CPF0000 EXEC(RETURN)
SNDDSTJS RCP(*ONCALL) SUBJECT('Desencadenante de cola de mensajes')
MSG(&MSGTXT)
    MONMSG MSGID(CPF0000 IJS0000)
```
ENDPGM

Este es el mandato que llamará al programa CL: CALL SNDMAIL PARM('&MSGKEY' '&TOMSG' '&TOLIB')

#### **Resultados**

El supervisor comprobará el subsistema QINTER cada 15 segundos y, si el trabajo MKWIDGET consume más del 30 por ciento de la CPU, el supervisor enviará un mensaje de correo electrónico al operador. El supervisor se restablecerá cuando el trabajo utilice menos del 20% de la capacidad de la CPU.

Consulte el tema Trabajar con notificación para obtener más información acerca de la función de notificación del Supervisor avanzado de trabajos.

#### *Caso práctico: supervisor de mensajes:*

Ejemplo de supervisor de mensajes que visualiza los mensajes de consulta de la cola de mensajes que se producen en cualquiera de los servidores iSeries. El supervisor abre y visualiza el mensaje en cuanto lo detecta.

#### **Situación**

Su empresa tiene varios servidores iSeries en ejecución, y la operación de comprobar la cola de mensajes de cada sistema consume tiempo. Como administrador del sistema, debe estar al tanto de los mensajes de consulta en cuanto se producen en cualquier punto del sistema.

Puede configurar un supervisor de mensajes para visualizar los mensajes de consulta de la cola de mensajes que se producen en cualquiera de sus sistemas iSeries. El supervisor abre y visualiza el mensaje en cuanto lo detecta.

#### **Ejemplo de configuración**

Para configurar un supervisor de mensajes, debe definir los tipos de mensajes que desea observar y lo que debe hacer el supervisor cuando se producen estos mensajes. Para configurar un supervisor de mensajes que cumpla este objetivo, siga estos pasos:

- 1. En iSeries Navigator, expanda **Management Central** → **Supervisores**, pulse **Supervisor de mensajes** con el botón derecho del ratón y seleccione **Nuevo supervisor...**
- 2. En la página **General**, especifique un nombre y una descripción para este supervisor.
- 3. Pulse la pestaña **Mensajes** y especifique los siguientes valores:
- <span id="page-25-0"></span>a. En **Cola de mensajes a supervisar**, especifique **QSYSOPR**.
- b. En la pestaña **Conjunto de mensajes 1**, seleccione **Consulta** para **Tipo** y pulse **Añadir**.
- c. Seleccione **Desencadenar en la próxima cuenta de mensajes** y especifique **1** mensaje.
- 4. Pulse la pestaña **Intervalo de recogida** y seleccione **15 segundos**.
- 5. Pulse la pestaña **Acciones** y seleccione **Abrir supervisor**.
- 6. Pulse la pestaña **Sistemas y grupos** y seleccione los sistemas y grupos cuyos mensajes de consulta que desea supervisar.
- 7. Pulse **Aceptar** para guardar el supervisor de trabajos nuevo.
- 8. En la lista de supervisores de mensajes, pulse el supervisor nuevo con el botón derecho del ratón y seleccione **Iniciar**.

#### **Resultados**

El nuevo supervisor de mensajes visualizará los mensajes de consulta enviados a QSYSOPR en cualquiera de los servidores iSeries supervisados.

**Nota:** Este supervisor responderá solo a los mensajes de consulta enviados a QSYSOPR. Sin embargo, puede incluir dos conjuntos de mensajes diferentes en un solo supervisor, y tener varios supervisores de mensajes que se ejecuten simultáneamente. Los supervisores de mensajes también pueden ejecutar mandatos de OS/400 cuando se reciben mensajes especificados.

# **Información de licencia de código y declaración de limitación de responsabilidad**

IBM le otorga una licencia de copyright no exclusiva para utilizar todos los ejemplos de código de programación, a partir de los que puede generar funciones similares adaptadas a sus necesidades específicas.

SUJETO A LAS GARANTÍAS ESTATUTARIAS QUE NO PUEDAN EXCLUIRSE, IBM, LOS | DESARROLLADORES Y LOS SUMINISTRADORES DE PROGRAMAS NO OFRECEN NINGUNA | GARANTÍA NI CONDICIÓN, YA SEA IMPLÍCITA O EXPLÍCITA, INCLUIDAS, PERO SIN LIMITARSE A | ELLAS, LAS GARANTÍAS O CONDICIONES IMPLÍCITAS DE COMERCIALIZACIÓN, ADECUACIÓN | A UN PROPÓSITO DETERMINADO Y NO VULNERACIÓN CON RESPECTO AL PROGRAMA O AL | SOPORTE TÉCNICO, SI EXISTE. |

BAJO NINGUNA CIRCUNSTANCIA, IBM, LOS DESARROLLADORES O SUMINISTRADORES DE | PROGRAMAS SE HACEN RESPONSABLES DE NINGUNA DE LAS SIGUIENTES SITUACIONES, NI | SIQUIERA EN CASO DE HABER SIDO INFORMADOS DE TAL POSIBILIDAD: |

- 1. PÉRDIDA DE DATOS O DAÑOS CAUSADOS EN ELLOS; |
- 2. DAÑOS ESPECIALES, ACCIDENTALES, DIRECTOS O INDIRECTOS, O DAÑOS ECONÓMICOS DERIVADOS; | |
- 3. PÉRDIDAS DE BENEFICIOS, COMERCIALES, DE INGRESOS, CLIENTELA O AHORROS ANTICIPADOS. | |

ALGUNAS JURISDICCIONES NO PERMITEN LA EXCLUSIÓN O LA LIMITACIÓN DE LOS DAÑOS | DIRECTOS, ACCIDENTALES O DERIVADOS, POR LO QUE PARTE DE LAS LIMITACIONES O | EXCLUSIONES ANTERIORES, O TODAS ELLAS, PUEDE NO SER PROCEDENTE EN SU CASO. |

# <span id="page-26-0"></span>**Apéndice. Avisos**

Esta información se ha escrito para productos y servicios ofrecidos en los Estados Unidos.

Es posible que en otros países IBM no ofrezca los productos, los servicios o las características que se describen en este documento. Consulte con el representante local de IBM para obtener información acerca de los productos y servicios que actualmente están disponibles en su localidad. Las referencias a productos, programas o servicios IBM no pretenden afirmar ni dar a entender que únicamente puedan utilizarse dichos productos, programas o servicios IBM. En su lugar, puede utilizarse cualquier producto, programa o servicio funcionalmente equivalente que no vulnere ninguno de los derechos de propiedad intelectual de IBM. No obstante, es responsabilidad del usuario evaluar y verificar el funcionamiento de cualquier producto, programa o servicio que no sea de IBM.

IBM puede tener patentes o solicitudes de patente pendientes de aprobación que cubran alguno de los temas tratados en este documento. La entrega de este documento no le otorga ninguna licencia sobre dichas patentes. Puede enviar las consultas sobre licencias, por escrito, a la siguiente dirección:

IBM Director of Licensing IBM Corporation North Castle Drive Armonk, NY 10504-1785 Estados Unidos

Para consultas sobre licencias relacionadas con información sobre caracteres de doble byte (DBCS), póngase en contacto con el departamento de propiedad intelectual de IBM de su país o envíe directamente sus consultas por escrito a:

IBM World Trade Asia Corporation Licensing 2-31 Roppongi 3-chome, Minato-ku Tokyo 106-0032, Japón

El párrafo siguiente no puede aplicarse en el Reino Unido ni en cualquier otro país en el que tales **disposiciones sean incompatibles con la legislación local:** INTERNATIONAL BUSINESS MACHINES CORPORATION PROPORCIONA ESTA PUBLICACIÓN "TAL CUAL" SIN GARANTÍA DE NINGUNA CLASE, EXPLÍCITA O IMPLÍCITA, INCLUIDAS, PERO SIN LIMITARSE A ELLAS, LAS GARANTÍAS IMPLÍCITAS DE NO VULNERACIÓN, DE COMERCIALIZACIÓN O DE IDONEIDAD PARA UN PROPÓSITO DETERMINADO. Algunas legislaciones no contemplan la declaración de limitación de responsabilidad de garantías, ni implícitas ni explícitas, en determinadas transacciones, por lo que cabe la posibilidad de que esta declaración no se aplique en su caso.

Esta información puede contener imprecisiones técnicas o errores tipográficos. La información incluida en este documento está sujeta a cambios periódicos, que se incorporarán en nuevas ediciones de la publicación. IBM se reserva el derecho a realizar, si lo considera oportuno, cualquier modificación en los productos o programas que se describen en esta publicación y sin previo aviso.

Cualquier referencia hecha en esta información a sitios Web no de IBM se proporciona únicamente para su comodidad y no debe considerarse en modo alguno como promoción de esos sitios Web. Los materiales de estos sitios Web no forman parte de los materiales de IBM para este producto y el uso que se haga de estos sitios Web es de la entera responsabilidad del usuario.

IBM puede utilizar o distribuir la información que usted le suministre del modo que IBM considere conveniente sin incurrir por ello en ninguna obligación para con usted.

Los licenciatarios de este programa que deseen obtener información acerca del mismo con el fin de: (i) intercambiar la información entre programas creados independientemente y otros programas (incluido este) y (ii) utilizar mutuamente la información que se ha intercambiado, deben ponerse en contacto con:

IBM Corporation Software Interoperability Coordinator, Department YBWA 3605 Highway 52 N Rochester, MN 55901 Estados Unidos

Esta información puede estar disponible, sujeta a los términos y condiciones adecuados, incluyendo en algunos casos el pago de una tarifa.

El programa bajo licencia descrito en esta información y todo el material bajo licencia a su disposición los | proporciona IBM bajo los términos de los acuerdos IBM Customer Agreement, IBM International Program | License Agreement, IBM License Agreement for Machine Code o de cualquier acuerdo equivalente entre | | las partes.

Los datos de rendimiento proporcionados en este documento se han obtenido en un entorno controlado. Por consiguiente, los resultados obtenidos en otros entornos operativos pueden variar de forma significativa. Es posible que algunas mediciones se hayan efectuado en sistemas a nivel de desarrollo y no existe ninguna garantía de que estas mediciones sean las mismas en los sistemas de disponibilidad general. Además, puede que algunas mediciones se hayan calculado por extrapolación. Los resultados reales pueden variar. Los usuarios de este documento deben verificar los datos aplicables a su entorno específico.

La información relativa a productos que no son de IBM se ha obtenido de los proveedores de dichos productos, de sus anuncios publicitarios o de cualquier otra fuente pública disponible. IBM no ha probado estos productos y no puede confirmar la veracidad del rendimiento, la compatibilidad u otras afirmaciones relacionadas con productos que no son de IBM. Las preguntas sobre las posibilidades de los productos que no son de IBM deben dirigirse a los proveedores de esos productos.

Todas las declaraciones relativas a la dirección o intención futura de IBM están sujetas a cambios o anulación sin previo aviso y representan únicamente metas y objetivos.

Esta información contiene ejemplos de datos e informes utilizados en operaciones diarias de gestión. Para ilustrarlos del modo más completo posible, incluyen los nombres de personas, empresas, marcas y productos. Todos estos nombres son ficticios y cualquier parecido con nombres y direcciones utilizados por empresas reales es pura coincidencia.

#### LICENCIA DE COPYRIGHT:

Esta información contiene programas de aplicación de ejemplo en lenguaje fuente, que ilustran técnicas de programación en diversas plataformas operativas. Puede copiar, modificar y distribuir estos programas de ejemplo de cualquier forma sin pago a IBM, con el propósito de desarrollar, utilizar, comercializar o distribuir programas de aplicación compatibles con la interfaz de programación de aplicaciones correspondiente a la plataforma operativa para la que se han escrito los programas de ejemplo. Estos ejemplos no se han probado exhaustivamente bajo todas las condiciones. Por tanto, IBM no puede garantizar la fiabilidad, capacidad de servicio o funcionamiento de estos programas.

Cada copia o parte de estos programas de ejemplo o cualquier trabajo derivado debe incluir un aviso de copyright como el siguiente:

© (nombre de la empresa) (año). Partes de este código se derivan de IBM Corp. Sample Programs. © Copyright IBM Corp. \_especifique el año o años\_. Reservados todos los derechos.

<span id="page-28-0"></span>Si está viendo una copia software de esta información, las fotografías e ilustraciones en color podrían no aparecer.

# **Marcas registradas**

Los términos siguientes son marcas registradas de International Business Machines Corporation en Estados Unidos y/o en otros países:

AIX |

- AIX 5L |
- l e(logo)servereServer
- i5/OS |
- IBMiSeriespSeries |
- xSeries |
- zSeries |

Intel, Intel Inside (logotipos), MMX NT y Pentium son marcas registradas de Intel Corporation en Estados | Unidos y/o en otros países. |

Microsoft, Windows, Windows NT y el logotipo de Windows son marcas registradas de Microsoft Corporation en Estados Unidos y/o en otros países.

Java y todas las marcas registradas basadas en Java son marcas registradas de Sun Microsystems en los Estados Unidos y/o en otros países.

Linux es una marca registrada de Linus Torvalds en los Estados Unidos o en otros países. |

UNIX es una marca registrada de The Open Group en Estados Unidos y en otros países.

Los demás nombres de compañías, productos y servicios pueden ser marcas registradas o de servicio de terceros.

# **Términos y condiciones**

Los permisos para utilizar estas publicaciones están sujetos a los siguientes términos y condiciones.

**Uso personal:** puede reproducir estas publicaciones para uso personal (no comercial) siempre y cuando incluya una copia de todos los avisos de derechos de autor. No puede distribuir ni visualizar estas publicaciones ni ninguna de sus partes, como tampoco elaborar trabajos que se deriven de ellas, sin el consentimiento explícito de IBM.

**Uso comercial:** puede reproducir, distribuir y visualizar estas publicaciones únicamente dentro de su empresa, siempre y cuando incluya una copia de todos los avisos de derechos de autor. No puede elaborar trabajos que se deriven de estas publicaciones, ni tampoco reproducir, distribuir ni visualizar estas publicaciones ni ninguna de sus partes fuera de su empresa, sin el consentimiento explícito de IBM.

Aparte de la autorización que se concede explícitamente en este permiso, no se otorga ningún otro permiso, licencia ni derecho, ya sea explícito o implícito, sobre las publicaciones, la información, los datos, el software o cualquier otra propiedad intelectual contenida en ellas.

IBM se reserva el derecho de retirar los permisos aquí concedidos siempre que, según el parecer de IBM, las publicaciones se utilicen en detrimento de sus intereses o cuando, también según el parecer de IBM, no se sigan debidamente las instrucciones anteriores.

No puede bajar, exportar ni reexportar esta información si no lo hace en plena conformidad con la legislación y normativa vigente, incluidas todas las leyes y normas de exportación de Estados Unidos.

IBM NO PROPORCIONA NINGUNA GARANTÍA SOBRE EL CONTENIDO DE ESTAS PUBLICACIONES. LAS PUBLICACIONES SE PROPORCIONAN ″TAL CUAL″, SIN GARANTÍA DE NINGUNA CLASE, YA SEA EXPLÍCITA O IMPLÍCITA, INCLUIDAS, PERO SIN LIMITARSE A ELLAS, LAS GARANTÍAS IMPLÍCITAS DE COMERCIALIZACIÓN, NO VULNERACIÓN E IDONEIDAD PARA UN FIN DETERMINADO.

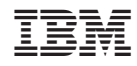

Impreso en España